# **Navigate: Midterm Grade Reports**

*For running reports which are term bound to the current term*

## **1. Open the Student Enrollments report**

- o Click the *Reporting* icon from the left navigation
- o Click on *Student Enrollments* with the Student Data Reports box to the right of the screen

## **2. Use the Student Filters to select a group of students**

- o Click to expand the filter drawers: *Student Information*, *Enrollment History*, *Area of Study*, *Term Data*, *Performance Data*, *Course Data*, *Assigned To*, and/or *Success Indicators*
- o *I*nput appropriate filters for major, credit hours earned, etc
- o Or, check the box next to *My Students Only*
- o Click *Search*

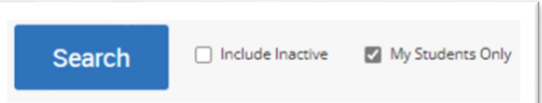

#### **3. Export the report**

- o When a list of students is generated, click *Actions* at the top of the search result box.
- o From the drop-down menu, click *Export Results*.

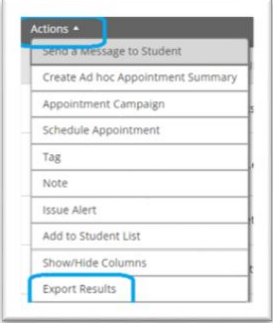

- o In the *Export Results Column* window that appears, use the checkboxes to select the columns for the export.
- o Click *Export*.
- $\circ$  A pop-up will appear in the bottom right of the screen when the export is ready. In that pop-up box, click *Download Center for Reports*.
- o Click the name of the file to download. It will download to the location you have set in your browser.

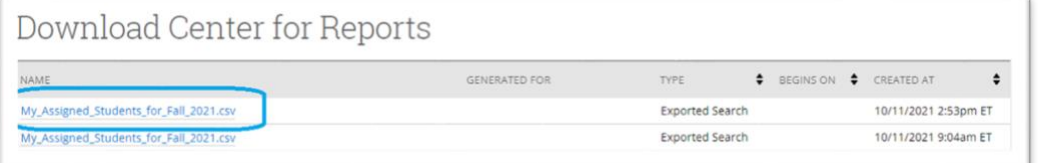

o The download center can also be accessed by clicking *Download Center for reports* under *Quick Links* on the staff homepage. To return to the homepage click the Home icon in the left navigation menu.

#### **2. Optional: Select a different term**

- o Click the drop-down menu next to *Terms* in the top right corner of the page.
- $\circ$  Select the desired term and run the report with the alternative term selected in the top right corner to run the report based on information for that term.